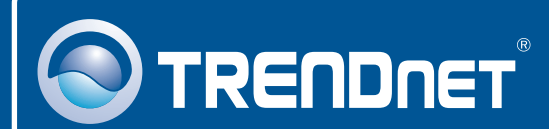

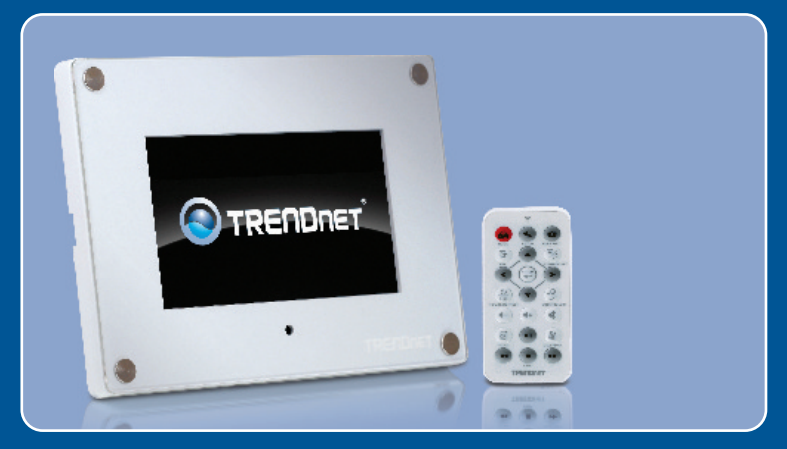

# Quick Installation Guide

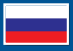

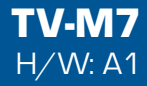

# **Table of Contents**

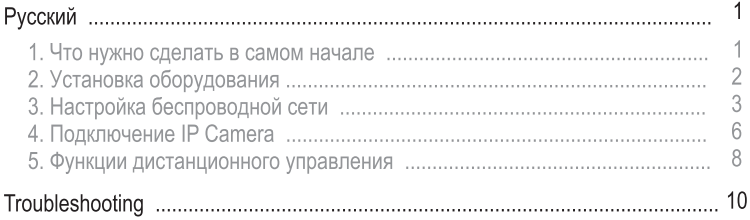

# 1. Что нужно сделать в самом начале

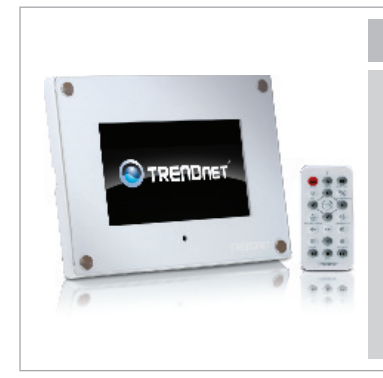

### Содержимое упаковки

- $\cdot$  TV-M7
- Руководство пользователя на диске CD-ROM
- Руководство по быстрой установке
- Адаптер источника питания  $(12V, 1.5A)$
- Пульт дистанционного управления
- Кабель USB (от Type-A до Mini-B)
- 2 плиты конструкции рамки х

## Системные требования

- Беспроводной маршрутизатор или точка доступа
- Доступный сервер DHCP беспроводные маршрутизаторы обычно имеют встроенный сервер DHCP

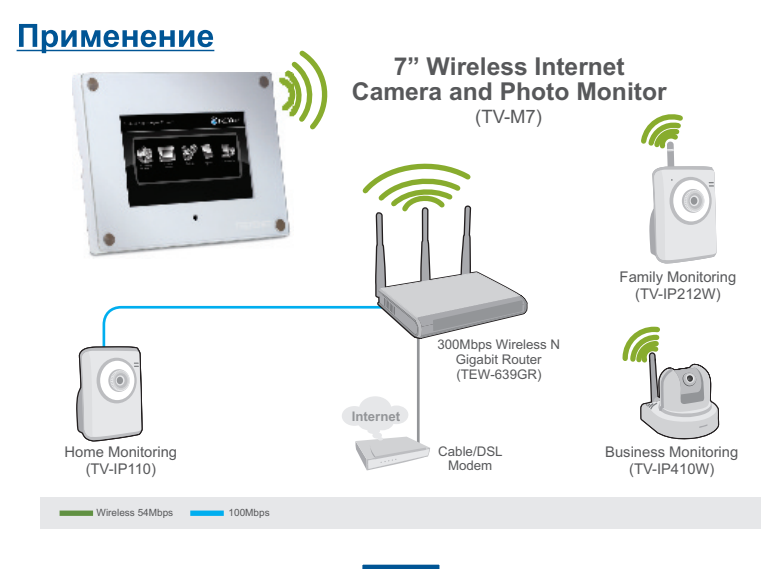

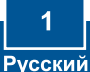

# 2. Установка оборудования

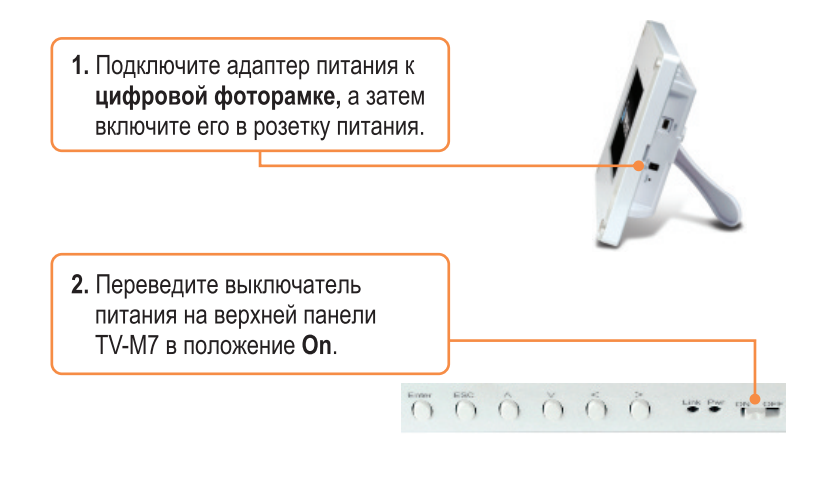

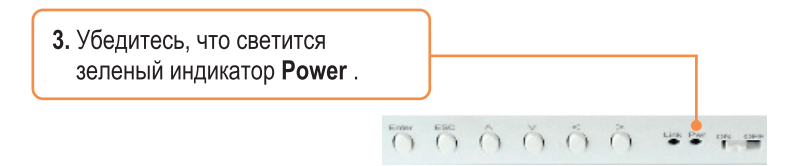

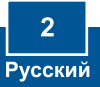

# 3. Настройка беспроводной сети

1. После включения TV-M7 отображается главное меню. Если главное меню не появилось, нажмите кнопку Ноте на пульте дистанционного управления. Затем нажмите Setup.

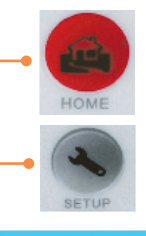

2. При помощи стрелки вниз на пульте дистанционного управления выберите пункт Networking Setup. Затем нажмите Enter.

System Setup Slideshow Setup A/V Setup Calendar/Time/Alarm Auto Play Networking Setup Web Album Setup NAS Setup Display Setup

SSID(Wireless Network Name) Authentication Mode **Encryption Type** Default Key ID Key Type Key Pre Shared Key **Apply Settings** 

### SSID [Wireless Network Name]

SSID: TRENDnet **AUTO SCAN** 

4. Выберите AUTO SCAN и нажмите Enter.

3. Выберите SSID (Wireless

Network Name) и нажмите Enter.

5. Выберите идентификатор SSID вашей беспроводной сети и нажмите Enter.

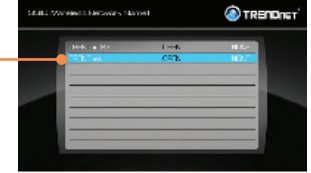

6. Нажмите ESC.

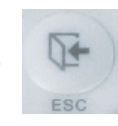

7. Выберите Authentication Mode и укажите тип шифрования (WEP, WPA-PSK, WPA2-PSK).

8. Выберите Key (WEP) или Pre-

**PSK)** и введите ключ

шифрования.

Shared Key (WPA-PSK/WPA2-

SSIDIWireless Network Namel Authentication Mode Encryption Type Default Key ID Key Type Key Pre-Shared Key **Apply Settings** 

SSID(Wireless Network Name) Authentication Mode Encryption Type Default Key ID Key Type Key Pre-Shared Key **Apply Settings** 

4 **Русский**  9. При помощи стрелки вниз на пульте дистанционного управления выберите пункт Apply Settings. Затем нажмите Enter.

SSID(Wireless Network Name) Authentication Mode Encryption Type Default Key ID Key Type Pre-Shared Key Apply Settings

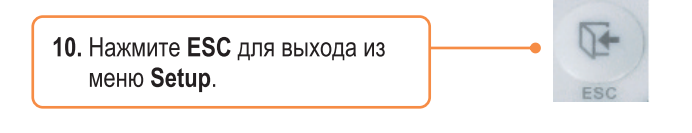

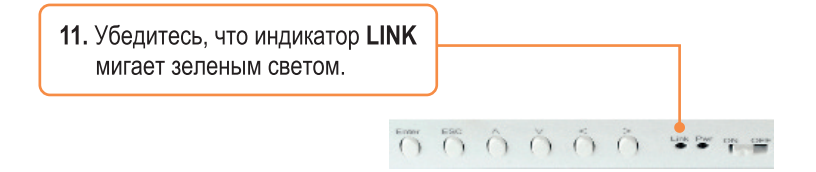

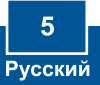

# 4. Подключение IP Camera

## Примечание:

- 1. Устройство ТV-М7 поддерживает следующие модели IP-камер: TV-IP110, TV-IP110W, TV-IP212, TV-IP212W, TV-IP312, TV-IP312W, TV-IP410, TV-IP410W, TV-IP422 и TV-IP422W. Другие модели IP-камер не поддерживаются.
- 2. Необходимо присвоить TV-M7 и IP-камере (камерам) IP-адреса в одной подсети. К примеру, если TV-M7 имеет IP-адрес 192.168.10.80, IPкамере необходимо назначить адрес 192.168.10.Х.
	- 1. После включения TV-M7 отображается главное меню. Если главное меню не появилось, нажмите кнопку **Ноте** на пульте дистанционного управления. Затем нажмите Setup.

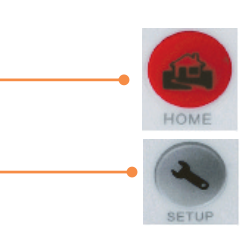

2. Выберите IP Cameras и Network Затем нажмите Enter

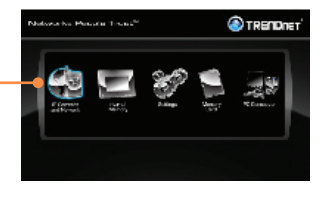

3. Выберите IP Camera и нажмите Enter.

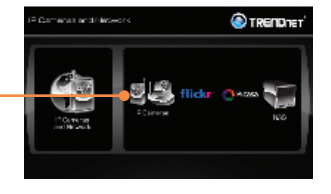

4. При помощи стрелок вверх и вниз выберите необходимую IPкамеру и нажмите Enter. Если необходимо выбрать несколько камер, нажмите кнопку Zoom/ Select на каждой из них, а затем нажмите Enter.

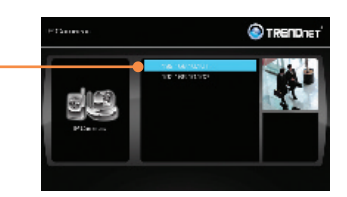

5. Отобразится прямая видеопередача с IP-камеры.

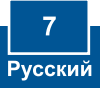

# 5. Функции дистанционного управления

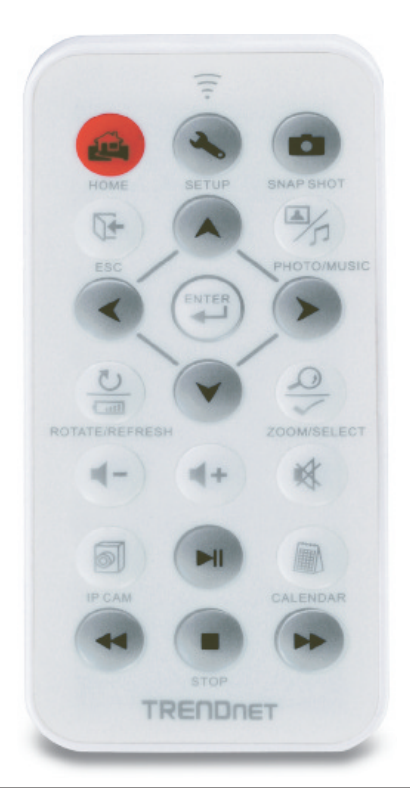

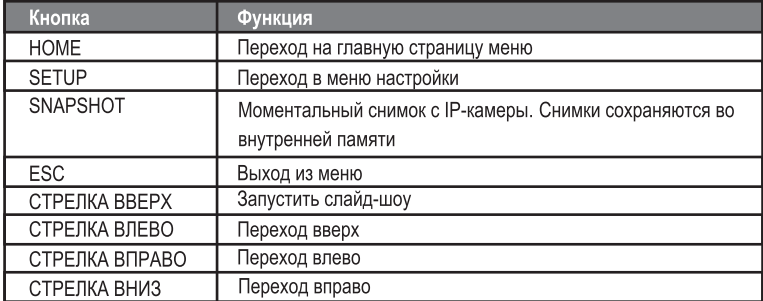

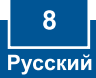

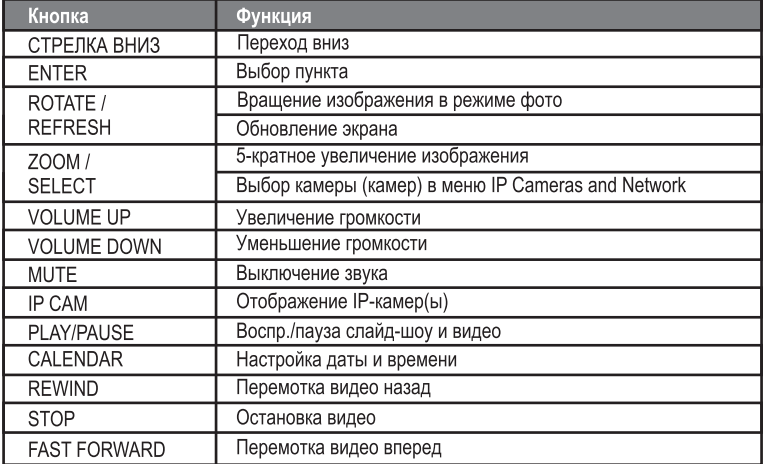

## Установка завершена.

Примечание: подробную информацию о конфигурации устройства ТV-М7 и его дополнительных настройках можно получить в разделе Устранение неисправностей из руководства пользователя на компакт-диске или на веб-сайте TRENDnet по адресу http://www.trendnet.com.

## Зарегистрируйте свой продукт

Для того, чтобы воспользоваться сервисным обслуживанием и поддержкой на высшем уровне, предлагаем вам зарегистрировать свой продукт в режиме онлайн здесь: www.trendnet.com/register Благодарим Вас за то, что Вы выбрали TRENDnet

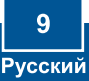

## **Q1: The Digital Picture Frame doesn't power on. What should I do?**

**A1:** First, make sure that you connect the power adapter securely to the Digital Frame and to a working power outlet. Second, make sure to set the power switch to the **On** position. Please note: there is no power button on the remote control.

### **After I successfully configured the TV-M7 to match my wireless network settings, I can Q2: not connect or view my IP cameras.**

**A2:** First, verify that you are using the following IP Cameras: TV-IP110/W, TV-IP212/W, TV-IP312/W, TV-IP410/W and TV-IP422W. All other IP Cameras are not supported. Second, verify that the wireless settings on the TV-M7 match your wireless network settings. Third, make sure that you clicked A**pply Settings**. Fourth, if a camera is not detected, press the **ROTATE/REFRESH** button on the remote control to refresh the list of cameras. Fifth, make sure both the TV-M7 and your IP camera(s) have IP address in the same subnet. For example, if TV-M7 has an IP Address of 192.168.10.80, then your IP camera must use 192.168.10.X. Sixth, make sure the HTTP port on the IP camera is set to port 80. If it is not set to port 80, please enter the configuration for your IP camera to change the HTTP port. By default, the TV-IP110/W, TV-IP212/W, TV-IP312/W, TV-IP410/W and TV-IP422W is set to port 80. Seventh, perform a factory reset on the TV-M7 and reconfigure the wireless network settings. To reset the TV-M7, take a pin or paper clip and press the reset button on the side of the TV-M7 for 10 seconds, then let go.

### **: Nothing happens when I press any buttons on the remote control. What should I do? Q3** A3: First, make sure that the TV-M7 is powered on. Second, the battery may be running low. Please replace the battery. The remote control uses a 3V Lithium CR2025 battery.

## **Can I put a static IP address on the TV-M7? Q4:**

A4: You can not put a static IP address on the TV-M7. The TV-M7 receives an IP address automatically. Please verify that you have an available DHCP server on your network.

### **Can I change the design of the frame? Q5:**

A5: Yes you can. Please go to www.trendnet.com to download the frame design files and instructions.

If you still encounter problems or have any questions regarding the **TV-M7,** please contact TRENDnet's Technical Support Department.

## **Certifications**

This equipment has been tested and found to comply with FCC and CE Rules. Operation is subject to the following two conditions:

(1) This device may not cause harmful interference.

(2) This device must accept any interference received. Including interference that may cause undesired operation.

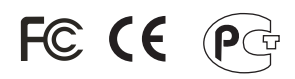

Waste electrical and electronic products must not be disposed of with household waste. Please recycle where facilities exist. Check with you Local Authority or Retailer for recycling advice.

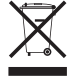

**NOTE:** THE MANUFACTURER IS NOT RESPONSIBLE FOR ANY RADIO OR TV INTERFERENCE CAUSED BY UNAUTHORIZED MODIFICATIONS TO THIS EQUIPMENT. SUCH MODIFICATIONS COULD VOID THE USER'S AUTHORITY TO OPERATE THE EQUIPMENT.

## ADVERTENCIA

En todos nuestros equipos se mencionan claramente las caracteristicas del adaptador de alimentacón necesario para su funcionamiento. El uso de un adaptador distinto al mencionado puede producir daños fisicos y/o daños al equipo conectado. El adaptador de alimentación debe operar con voltaje y frecuencia de la energia electrica domiciliaria existente en el pais o zona de instalación.

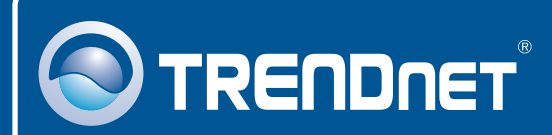

# Product Warranty Registration

**Please take a moment to register your product online. Go to TRENDnet's website at http://www.trendnet.com/register**

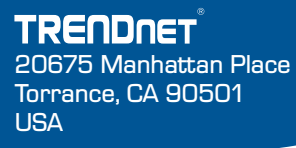

Copyright ©2008. All Rights Reserved. TRENDnet.